## KLOSCAD 데이터베이스를 위한 네트워크 환경 구축

단국대학교 대학원 전자계산학과 정보아키텍처 연구실 함 형길

1. 협업 시스템 형태의 액세스 파일 구조

서버와 클라이언트가 같은 사설 망 내부가 아닐 때

▶ 윈도우7에서 네트워크 드라비으 설정이 안될 시

INDEX

2. 서버

3. 클라이언트

4. 유의사항

# 1.협업 시스템 형태의 액세스 파일 구조

- ▶ 액세스로 협업 시스템 구축을 위한 설정 시 액세스 파 일은 다음과 같이 나뉘어지며 각각의 컴퓨터를 다음 과 같이 칭함 서버
	- ▶ [데이터베이스]액세스 파일 서버
	- ▶ [인터페이스]액세스 파일 클라이언트

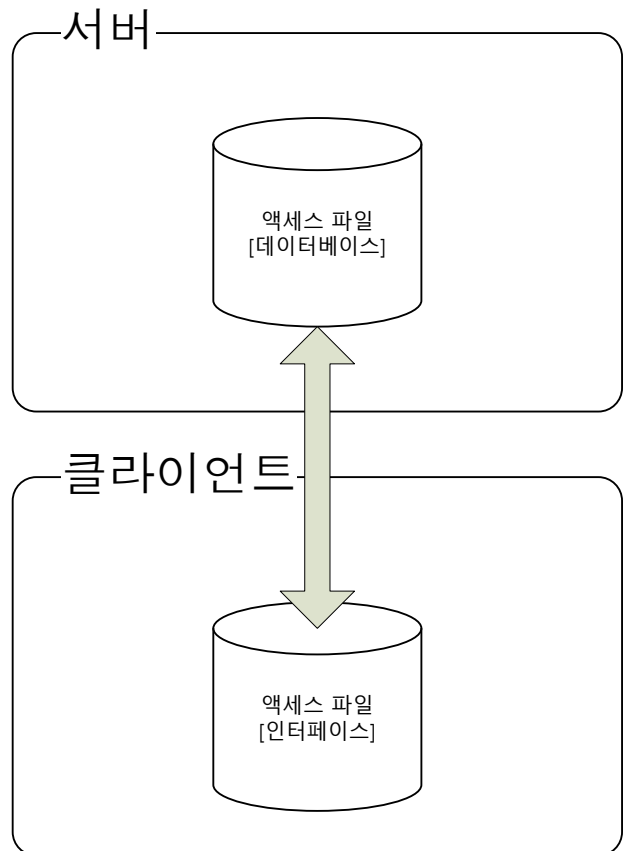

# 1.협업 시스템 형태의 액세스 파일 구조

 협업 시스템 구축을 위해서 서버와 클라이언트는 같 은 네트워크 그룹에 속해 있어야 함 ▶ 양쪽 모두 설정이 필요

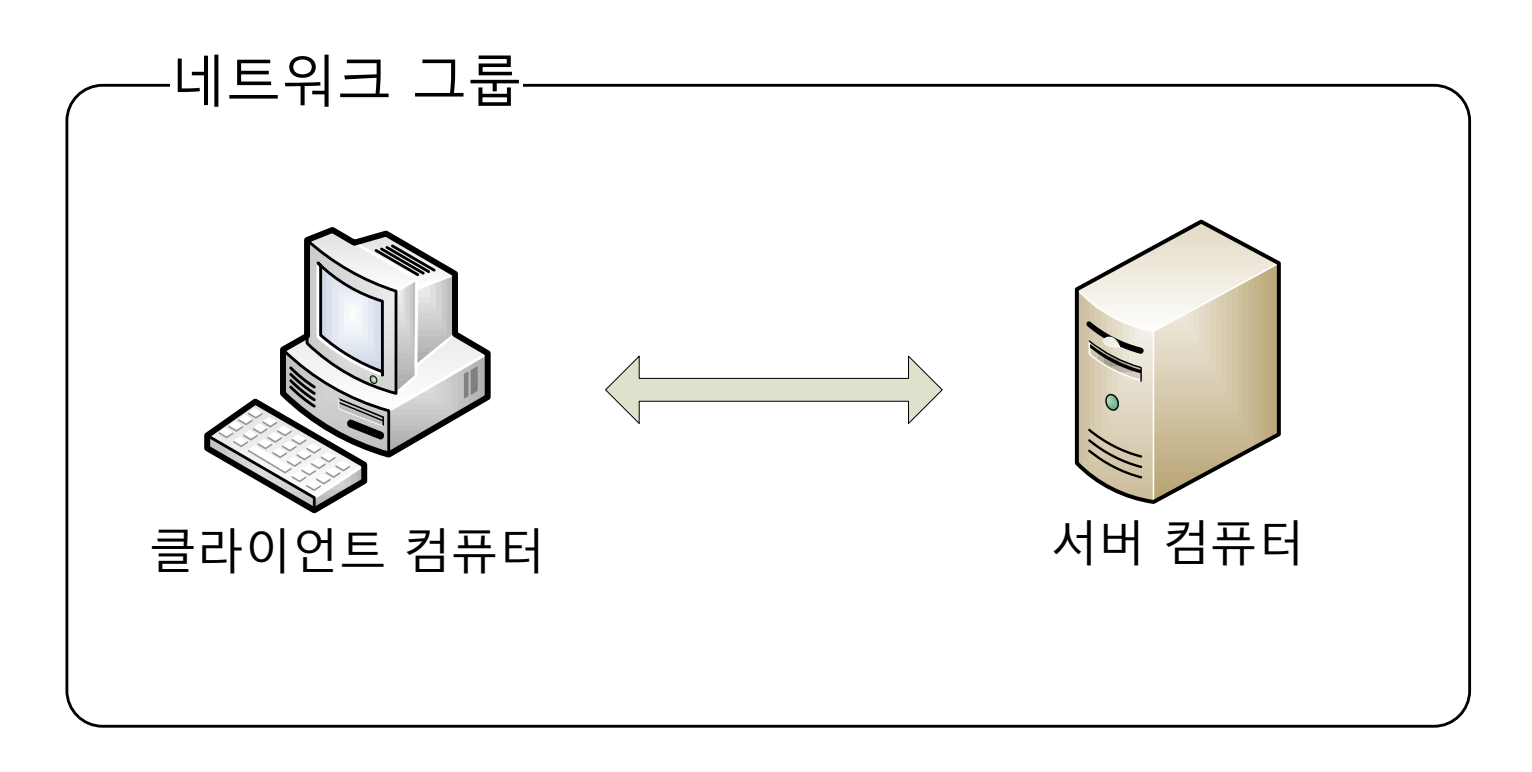

## 2.서버

D

# 서버에서는 다음과 같은 두 가지 설정을 해 주어야 함

- 사용자 계정 설정
- 공유 폴더 설정
- ④ '컴퓨터 관리자', 혹은 '제한된 계정'을 선택한 후 '계정 만들기'를 클릭한다.
- ③ 새 계정의 명칭을 입력한다.
- \_ 사용자 로그온 또는 로그오프 방법 변경
- 새 계정 만들기
- 계정 변경

작업 선택...

- ① 윈도우의'시작' 버튺을 눌러 '제어판'을 연 뒤, '사용자 계정'을 연다. ② '새 계정 만들기'를 선택한다.
- 사용자 계정 설정

# 2.서버

# 2.서버

#### 사용자 계정 설정

- ⑤ 만들어진 계정을 선택한다.
- ⑥ 계정을 선택한 후 '암호 만들기'를 선택한다.

#### PublicUser 계정의 어떤 정보를 변경하시겠습니까?

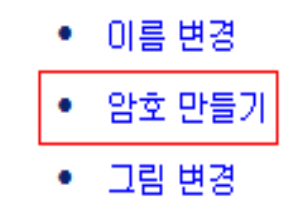

- 계정 유형 변경
- 계정 삭제 ٠

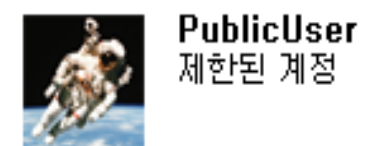

#### $\sigma$  암호를 입력하고 '암호 만들기'를 클릭한다.

#### ② 공유할 폴더에서 오른쪽 버튺을 클릭 후, '공유 및 보안'을 선택한다.

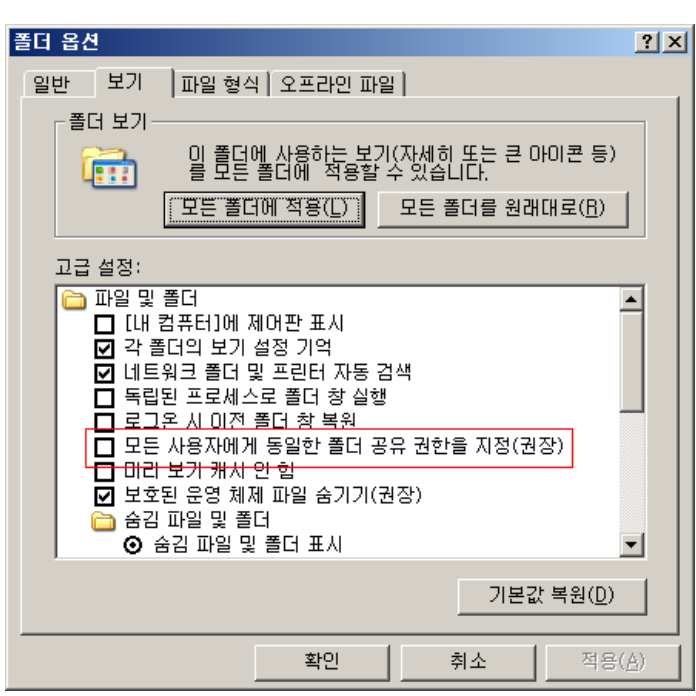

① 윈도우 탐색기에서 '도구'-'폴더옵션'-'보기'를 선택한 후 파일 및 폴더에서 '모든 사용자에게 동일한 폴더 공유 권한을 지정(권장)'을 해제한다.

## 2.서버

공유 폴더 지정

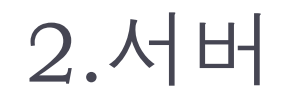

#### ▶ 공유 폴더 지정

③ '이 폴더를 공유'를 선택한다. 공유 이름의 경우는 미리 약속된 이름으로 설 정하며, 사용자 제한은 '최대한 허용'을 선택한다.

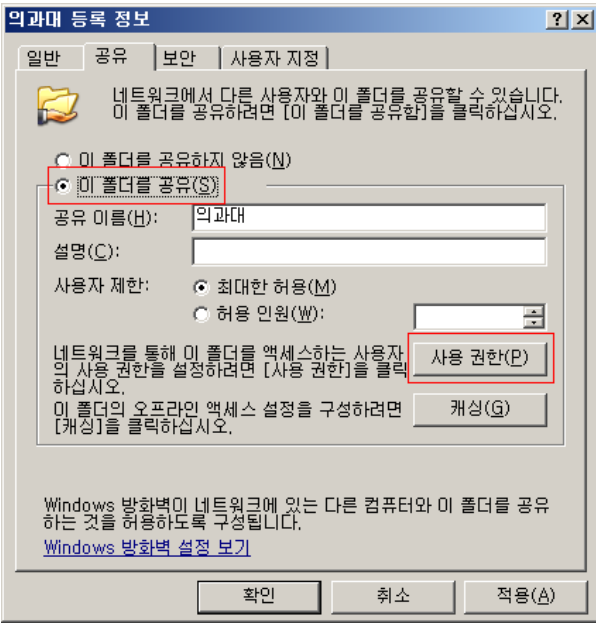

④ 아까 생성한 계정으로 사용할 수 있도록 사용 권한을 설정하여야 하므로 '사용 권한' 버튺을 클릭한다.

2.서버

#### ▶ 공유 폴더 지정

- ⑤ 공유 사용 권한에서 '추가'를 누른다.
- ⑥ '선택할 개체 이름 입력하십시오'에서 사용자 계정 명을 입력한 후 '이름 확 인'을 누른다. 정상적으로 사용자 계정이 찾아졌다면 '확인' 버튺을 누르면 된다.

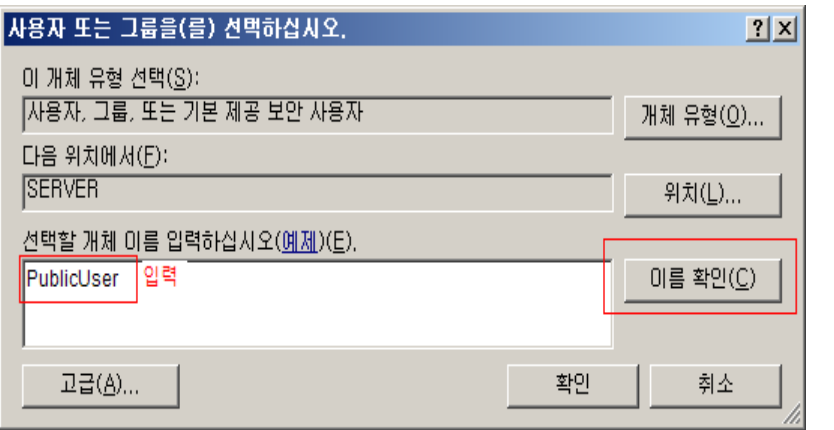

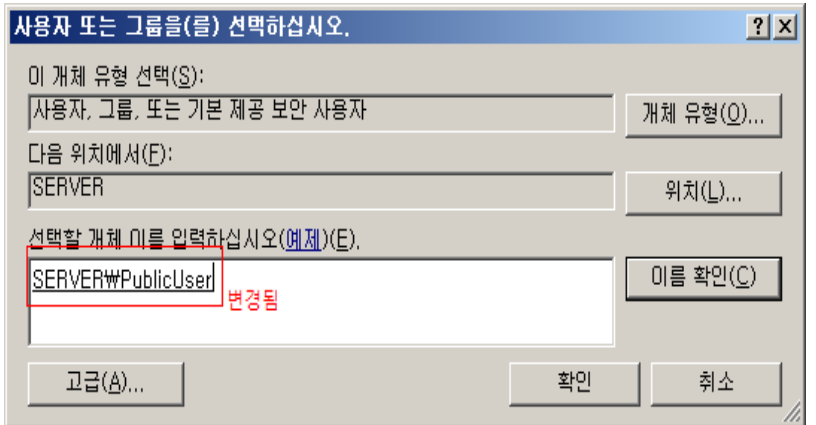

2.서버

#### 공유 폴더 지정

- ⑦ 선택된 사용자 계정의 사용 권한에서 '읽기'와 '변경'을 체크한다.
- ⑧ 공유 사용 권한에서 Everyone 사용자는 '제거'를 클릭하여 삭제한다.
- ⑨ 확인 버튺을 눌러 폴더에 대한 공유 설정을 마친다.

#### 클라이언트에서는 다음과 같이 한 가지 일을 수행하 여야 함

- ▶ 네트워크 드라이브 연결
	- ▶ 서버의 설정이 완료 되어야 함

### 네트워크 드라이브 연결

- ① 윈도우 탐색기에서 '도구' '네트워크 드라이브 연결'을 선택한다.
- ② 네트워크 드라이브 연결에서 드라이브를 'X:'로 선택한다.
- ③ 네트워크 드라이브 연결에서 폴더에 '\\<서버IP>\<공유폴더명>'을 입력한 후 엔터키를 누른다.

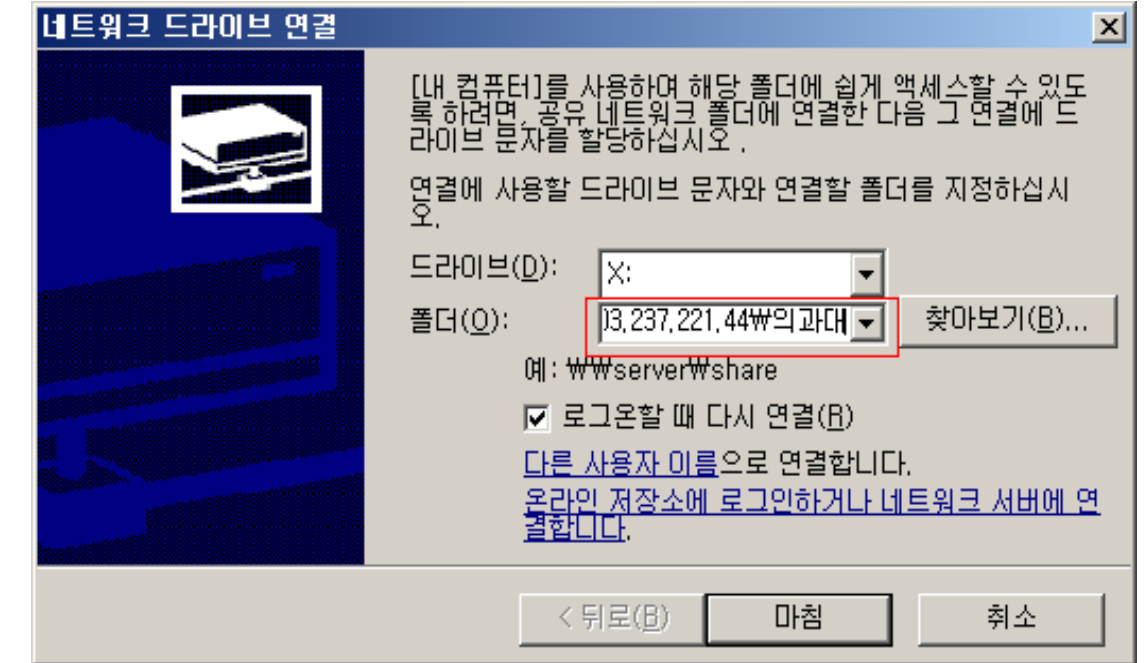

#### 네트워크 드라이브 연결

④ 서버에서 정상적으로 사용자 계정을 설정했다면 다음과 같이 계정과 비밀 번호를 요구하는 창이 뜬다. 창이 정상적으로 뜨면 사용자 계정과 암호를 입력하고 암호 저장을 체크한 뒤 확인한다.

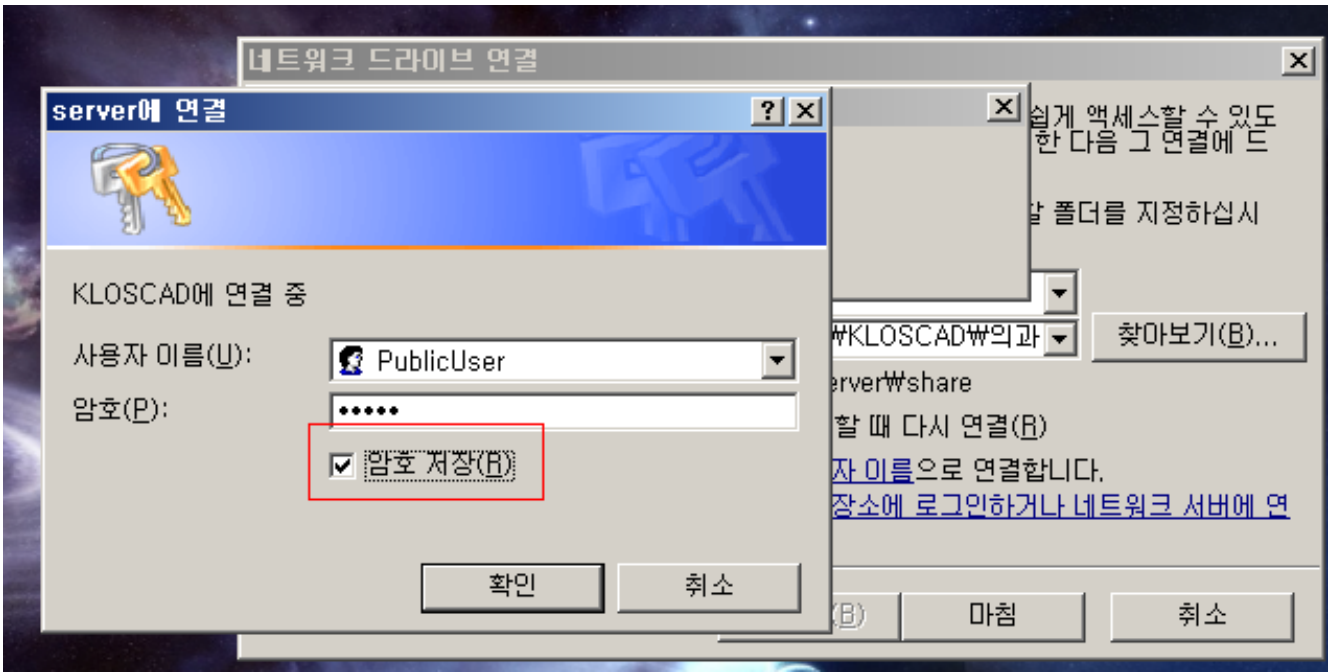

#### 네트워크 드라이브 연결

⑤ 네트워크 드라이브 연결에서 마침을 누르면 연결이 완료된다.

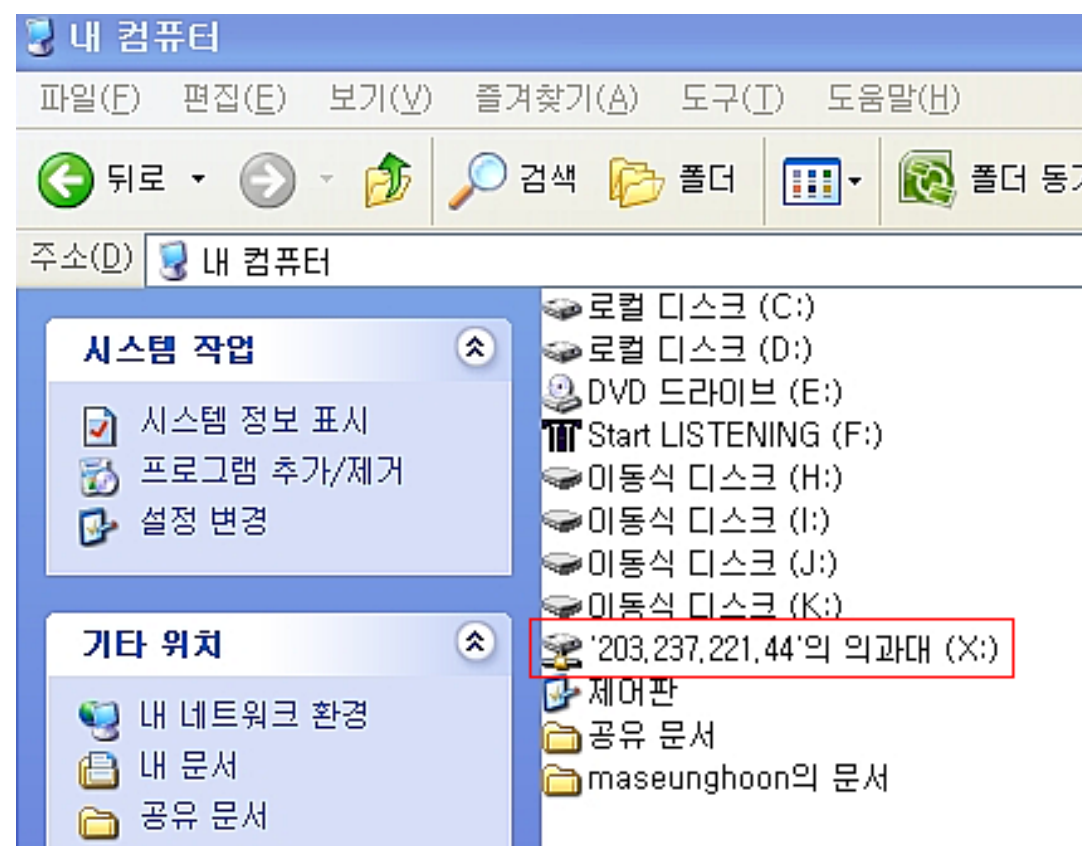

#### 서버와 클라이언트가 같은 사설 망 내부가 아닐 때

- ▶ VPN(Virtual Private Network)를 구축하여야 함
- ▶ 이를 위하여 하마치(Hamachi) 프로그램을 사용해서 VPN을 구축함

누른다.

#### VPN구축

- ① 하마치(Hamachi)를 다운로드 받아서 설치한다.
- ② 하마치 설치 후 업데이트 등을 수행하고, 계정 닉네임을 입력한다.

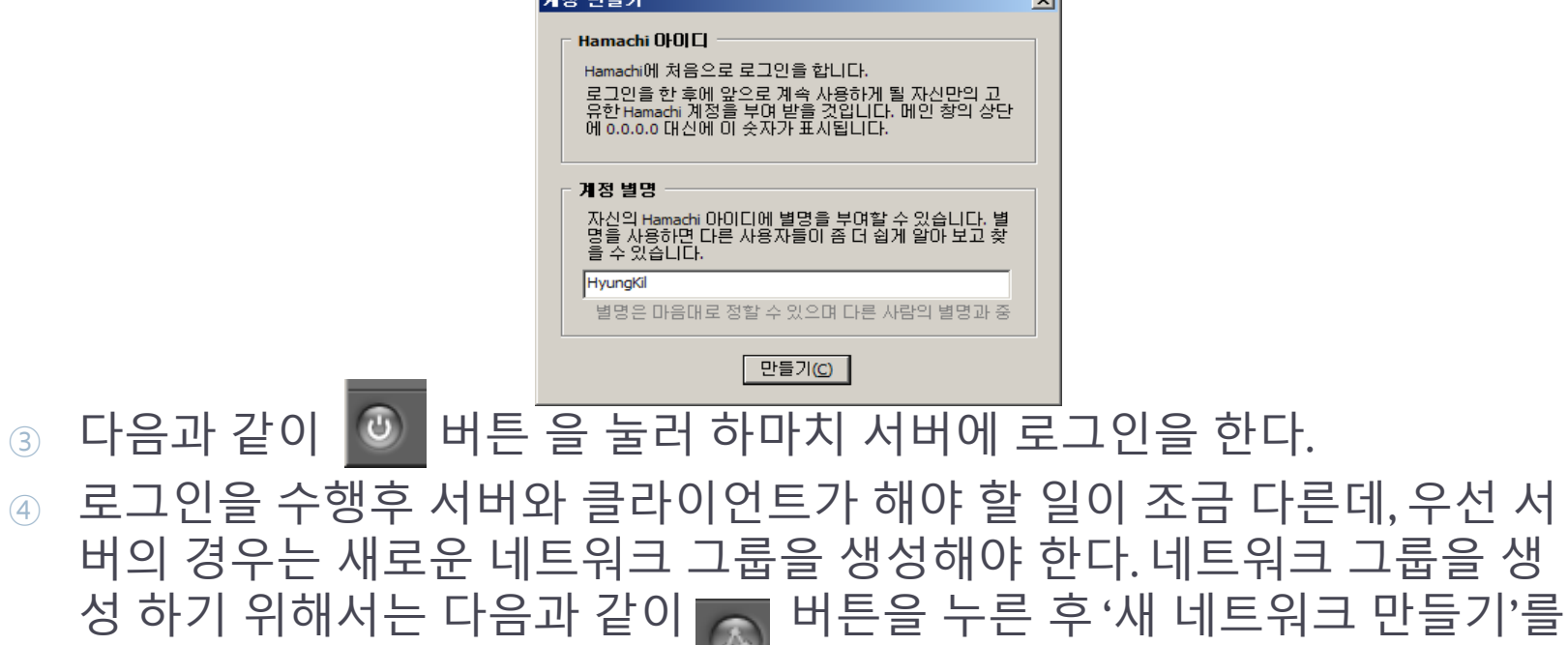

#### VPN구축

#### ⑤ 새 네트워크 만들기에서 네트워크의 이름과 비밀번호를 입력한 후 '만들기' 를 누른다.

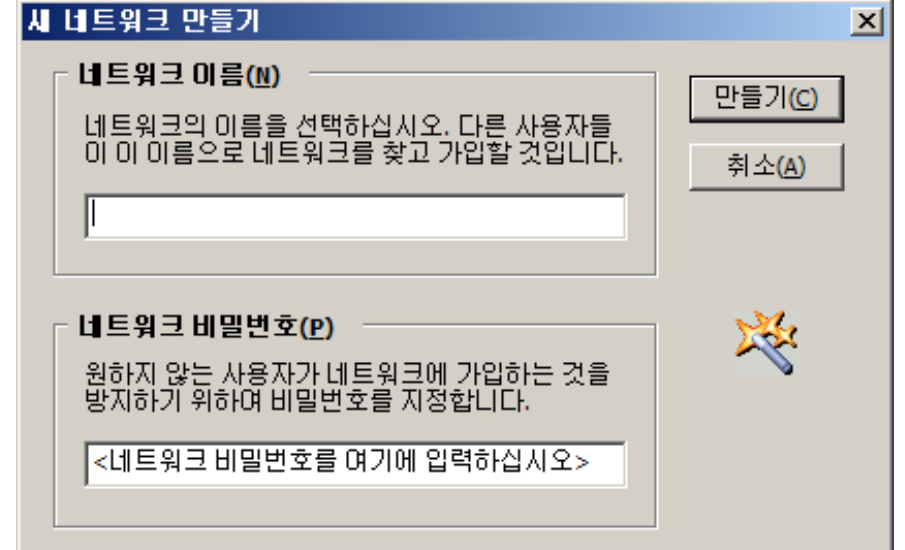

⑥ 서버에서 새로운 네트워크 그룹을 생성 했으면 이제 클라이언트에서는 해 당 네트워크 그룹에 참여를 한다. 3)번까지 동일한 과정을 수행한 후 < 튺을 누른 후에 기존 네트워크에 가입을 누른다.

#### ▶ VPN구축

⑦ 네트워크에 가입에서 서버에서 입력한 네트워크 이름과 비밀번호를 입력 한 후 가입을 누른다. 정상적으로 가상 네트워크 그룹에 참여가 되었으면 하마치 화면에 다음과 같이 접속한 상대방이 보이게 된다.

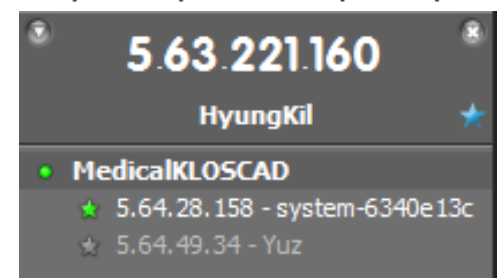

⑧ 가상 네트워크 그룹이 구축된 후에는 서버에 해당하는 컴퓨터의 IP정보를 가지고 3.의 클라이언트에서 네트워크 드라이브 연결 과정을 수행하면 된 다.

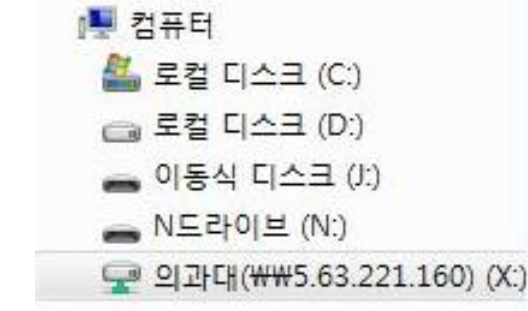

#### ▶ 윈도우7에서 네트워크 드라이브 설정이 안될 시

- ▶ 특별한 이유 없이 네트워크 드라이브 설정 시 로그인이 거부되는 현상이 일 어날 수 있음
- ▶ 다음과 같은 방법으로 해결

#### ▶ 윈도우7에서 네트워크 드라이브 설정 오류 해결

▶ '시작' – '제어판' – '관리 도구' – '로컬 보안 정책'을 클릭한다.

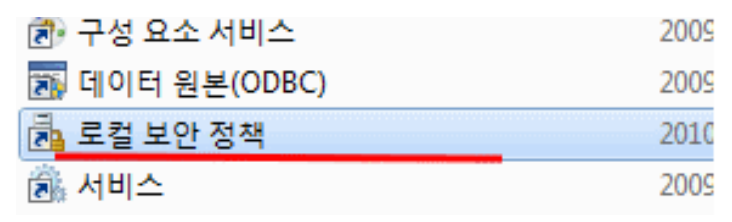

▶ '보안설정' – '로컬정책' – '보안옵션' – '네트워크 보안' 'LM및 NTLM 응답보 내기'로 설정을 한다.

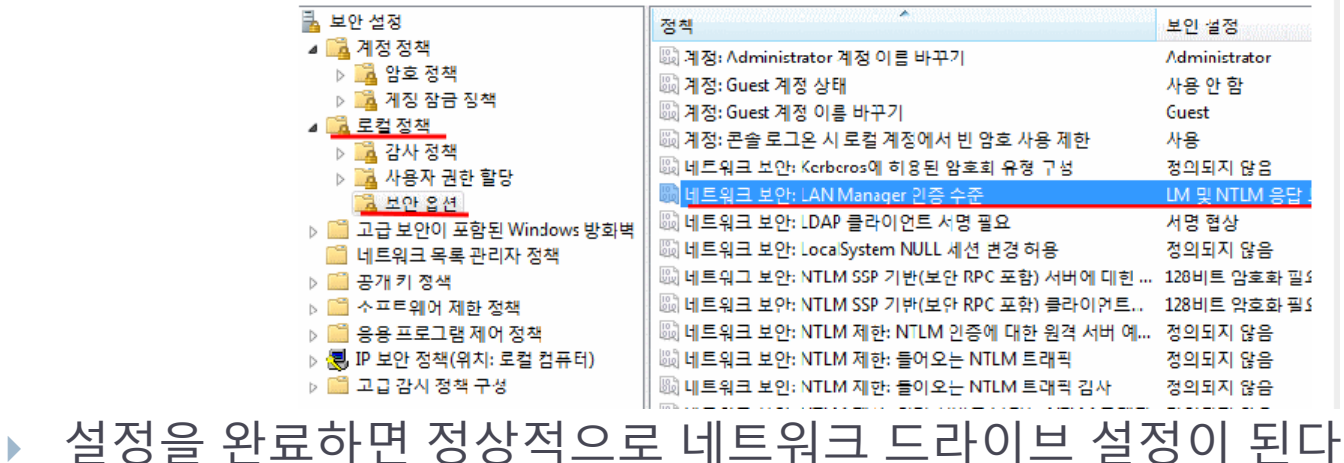